# **TouchCU**

Texas Christian University April 23, 2014

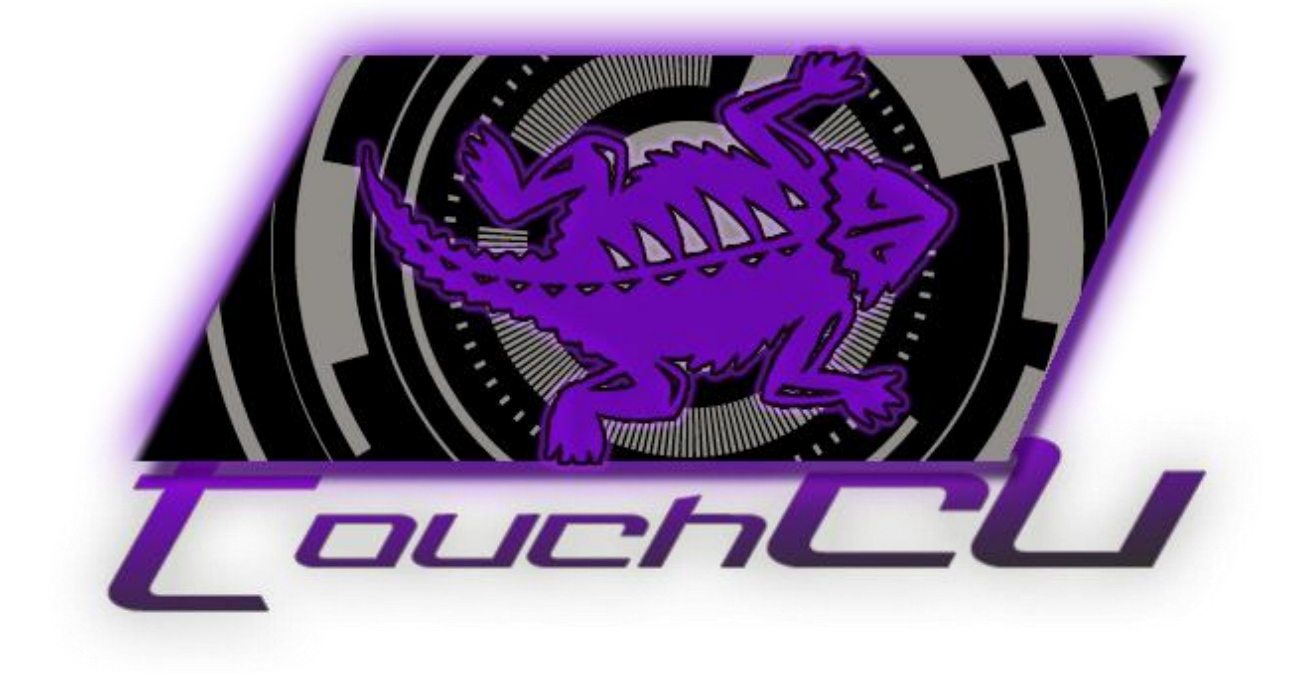

# **[USER MANUAL]**

Version 4.1 ©2013-2014 Computer Science Department, Texas Christian University

# **Table of Contents**

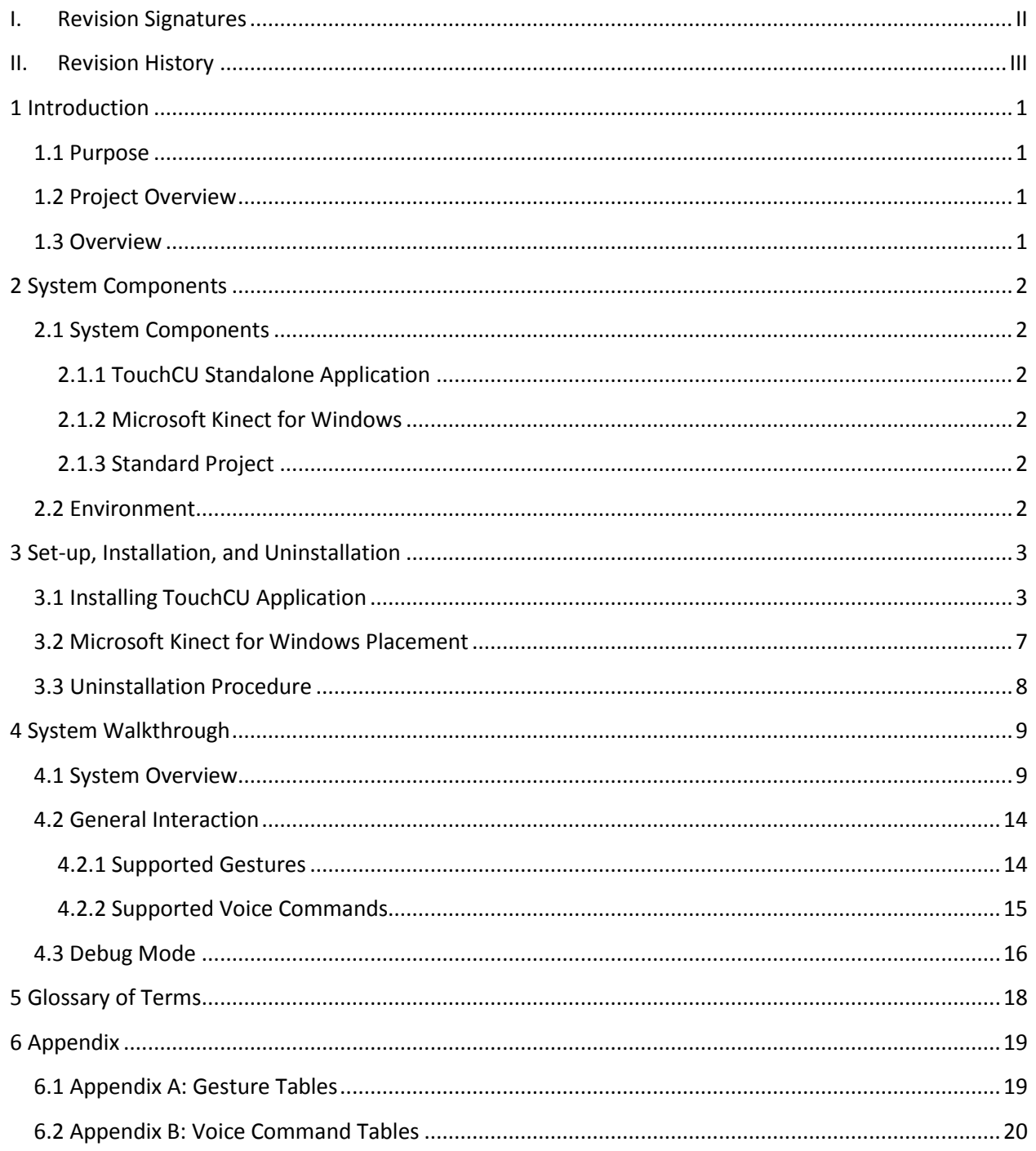

# <span id="page-2-0"></span>**I. Revision Signatures**

By signing this document, the team member is acknowledging that he/she has read through this document thoroughly and has certified that the information within this document is accurate and satisfies all requirements.

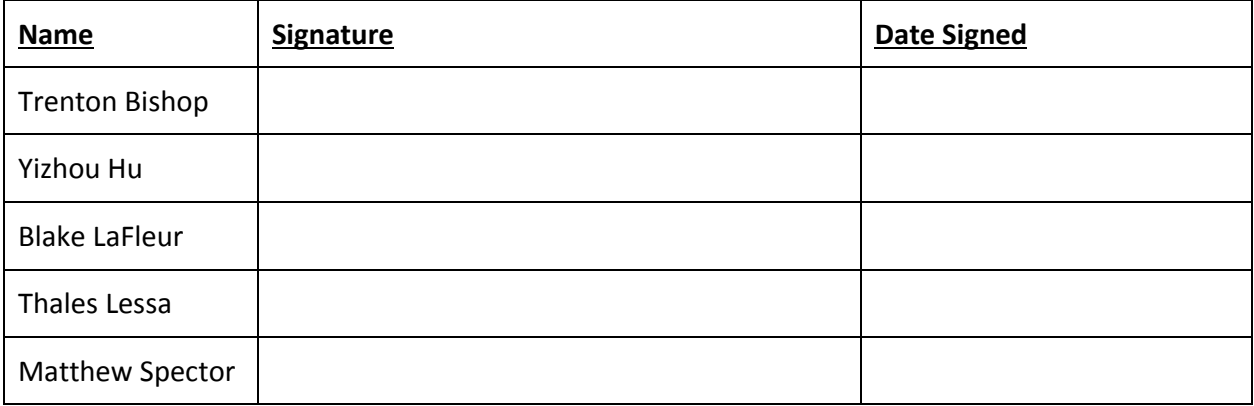

# <span id="page-3-0"></span>**II. Revision History**

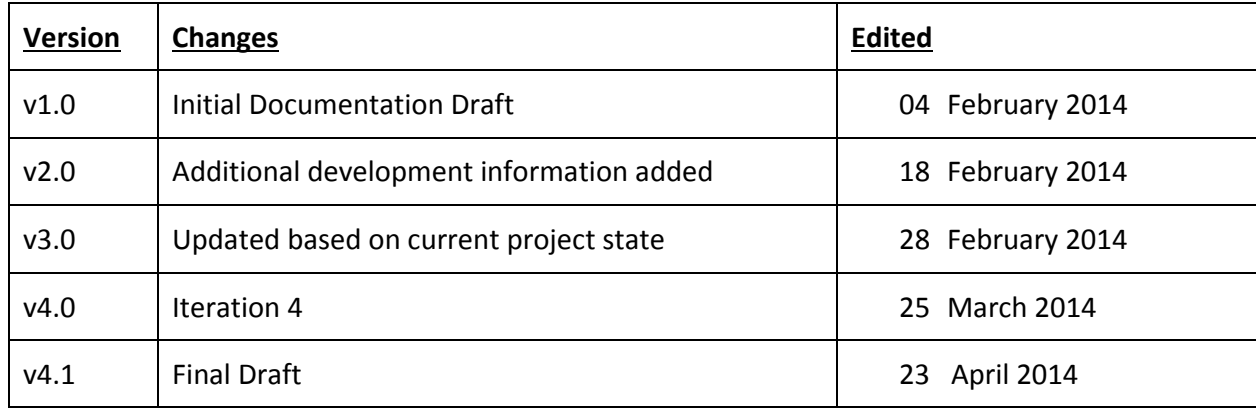

# <span id="page-4-0"></span>**1 Introduction**

#### <span id="page-4-1"></span>**1.1 Purpose**

The purpose of this document is to provide the user with a complete overview and explanation of all aspects of the TouchCU system. This manual will cover an overview of the required system components, instructions for set-up, installation and uninstallation, and detailed walkthroughs of the system.

### <span id="page-4-2"></span>**1.2 Project Overview**

The massive growth of touch technology has created an increased demand for new and innovative ways for users to interact with their devices. TouchCU, a 2013-2014 capstone project, consists of a desktop application that turns any flat surface into a multi-touchscreen utilizing the Microsoft Kinect for Windows, a standard projector, and a Windows 8 PC. Research teams at Intel Labs and Ubi-Interactive have created similar products, with one supported by Microsoft and available commercially. TouchCU, while similar in concept, allows for a greater operating range and implements voice interaction.

#### <span id="page-4-3"></span>**1.3 Overview**

This document includes the following sections.

**Section 2 – System Components:** Lists and describes the required components for running TouchCU.

**Section 3 – Set-up and Installation:** Lists detailed instructions on setting up the Microsoft Kinect with Windows and installing the software on a computer.

**Section 4 – System Walkthrough:** Provides walkthroughs of the functions that are provided by the system.

**Section 5 - Glossary of Terms:** Includes a list of abbreviations and their technical terms and their associated definitions.

# <span id="page-5-0"></span>**2 System Components**

#### <span id="page-5-1"></span>**2.1 System Components**

TouchCU is comprised of four components; the standalone application, the Microsoft Kinect for Windows, a standard projector, and a Windows 8 PC.

#### <span id="page-5-2"></span>**2.1.1 TouchCU Standalone Application**

Initially, the TouchCU standalone application calibrates the system for use. Then once the user has calibrated the system, the application will be minimized to the System Tray. Once the application is running, the user will be able to open the settings menu, enable the debug overlay, or exit the application from the System Tray.

#### <span id="page-5-3"></span>**2.1.2 Microsoft Kinect for Windows**

TouchCU uses the Kinect as its primary data input source. Through the Kinect's proprietary USB cable, TouchCU accesses the AudioStream, ColorStream, DepthStream, and the SkeletonStream; which are used to track user interaction.

#### <span id="page-5-4"></span>**2.1.3 Standard Project**

TouchCU is compatible with any projector. A resolution of 1920x1080 is recommended for best performance, if 1920x1080 is not possible, choose a resolution as close to this as possible. The projector can use either analog or digital input as long as it supports the required resolution.

#### <span id="page-5-5"></span>**2.2 Environment**

TouchCU will be a software application that can be installed on any computer running Windows 8 or later, with a Microsoft Kinect for Windows installed and connected. The minimum system requirements to use the Kinect, and therefore TouchCU are:

- dual-core processor @ 2.66 GHz
- 2 GB RAM
- a dedicated USB 2.0 port

*Note: It is recommended that the user set the monitor as its current main display by going to "Control Panel\All Control Panel Items\Display\Screen Resolution" then selecting the "Make this my main display" checkbox, and then clicking OK.*

# <span id="page-6-0"></span>**3 Set-up, Installation, and Uninstallation**

### <span id="page-6-1"></span>**3.1 Installing TouchCU Application**

The **TouchCU Install Files** zip file on the release DVD contains an 'INSTALL ME FIRST' folder and the installer executable named **TouchCUInstaller**. This is the installer for the TouchCU application and all of its components. Inside of the 'INSTALL ME FIRST' folder there are two executables, one for **.NET 4.5,** along with the **Kinect Runtime v1.8**. These *MUST* be installed before running TouchCU for the first time. The following steps will provide successful installation of TouchCU:

- 1. Right click the **TouchCU Install Files** zip file, and in the context menu click 'Extract All'.
- 2. Select the location you wish to extract the files to and click 'Extract'. Once completed, a folder will appear that contains the location of the extracted files.
- 3. Verify that the Kinect is not plugged into the computer.
- 4. Within the INSTALL ME FIRST folder, double-click and install **KinectRuntime-v1.8-Setup** and **NETv45**. (.Net v4.5 should already be included with Windows 8)
- 5. After .NET 4.5 and Kinect for Windows Runtime v1.8 have installed successfully, plug the Kinect for Windows into a USB port on the computer and into an external power source.
- 6. Now double-click **TouchCUInstaller** and follow the on screen instructions. A dialog will appear asking if you have installed .NET Framework v4.5 and Kinect Runtime v1.8. Click 'Yes' to continue.

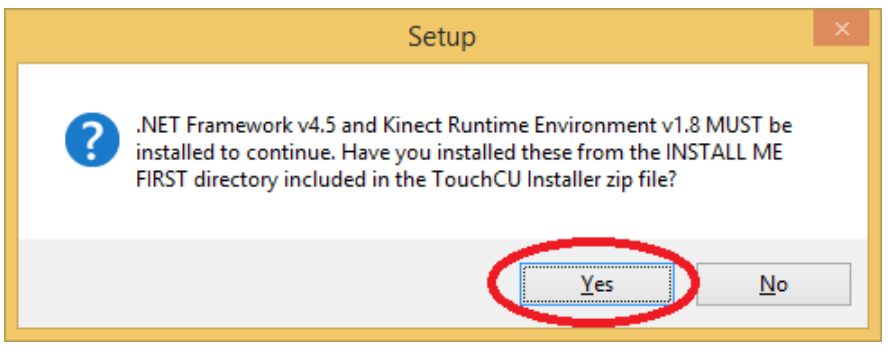

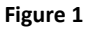

- 7. You will now be prompted with the welcome screen of the installer. Please click 'Next' to continue.
- 8. Select an installation directory of your choice. (You may leave this defaulted to your 'Documents" folder) and then click 'Next'.

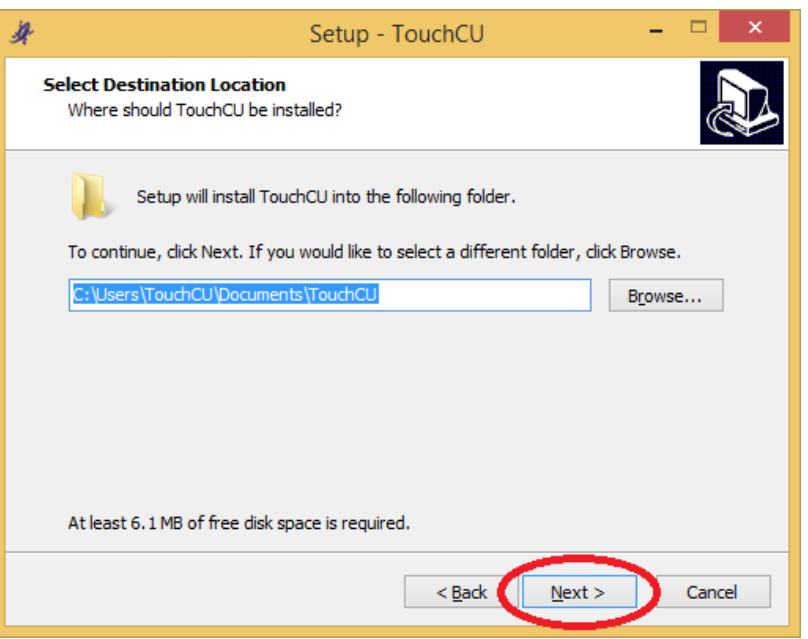

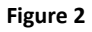

9. This step allows you to change the name of the application folder in the Start Menu and can be left as default. Please click 'Next' to continue.

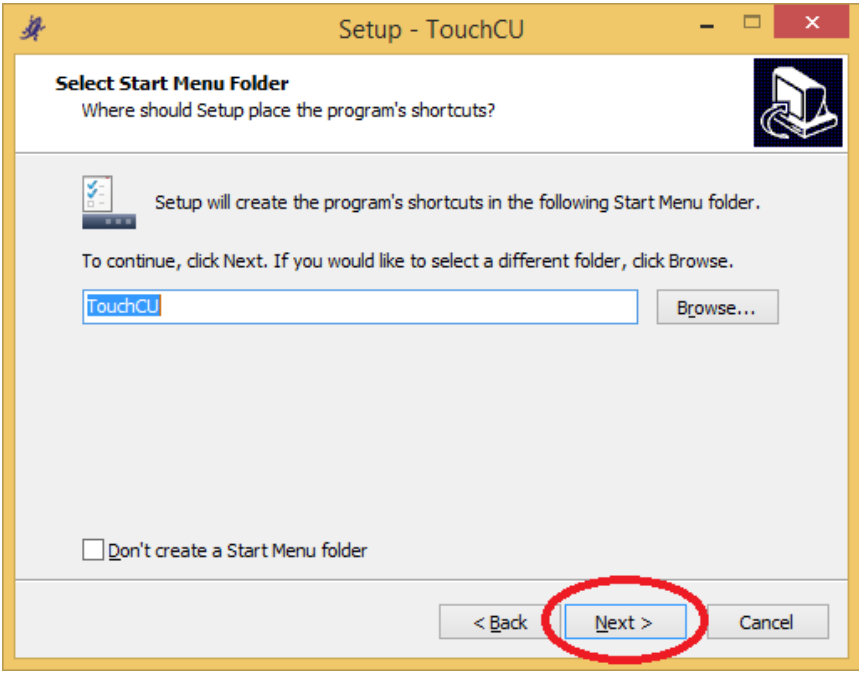

**Figure 3**

10. Now you are given the option to add a desktop shortcut. If you would like this feature, click the checkbox and click 'Next'.

**[USER MANUAL]** TouchCU

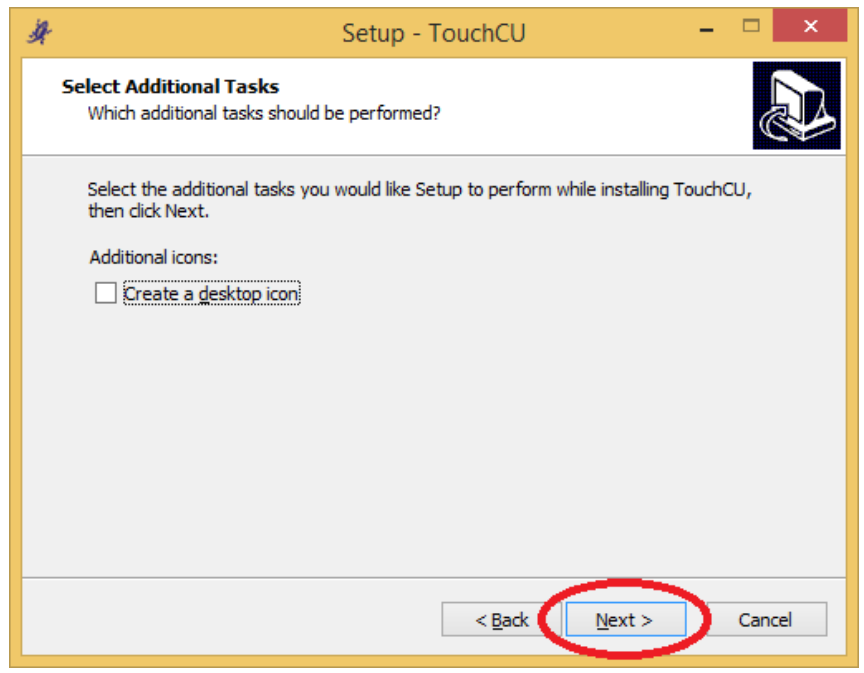

**Figure 4**

11. An overview of your options will now be displayed. Click 'Install' to continue.

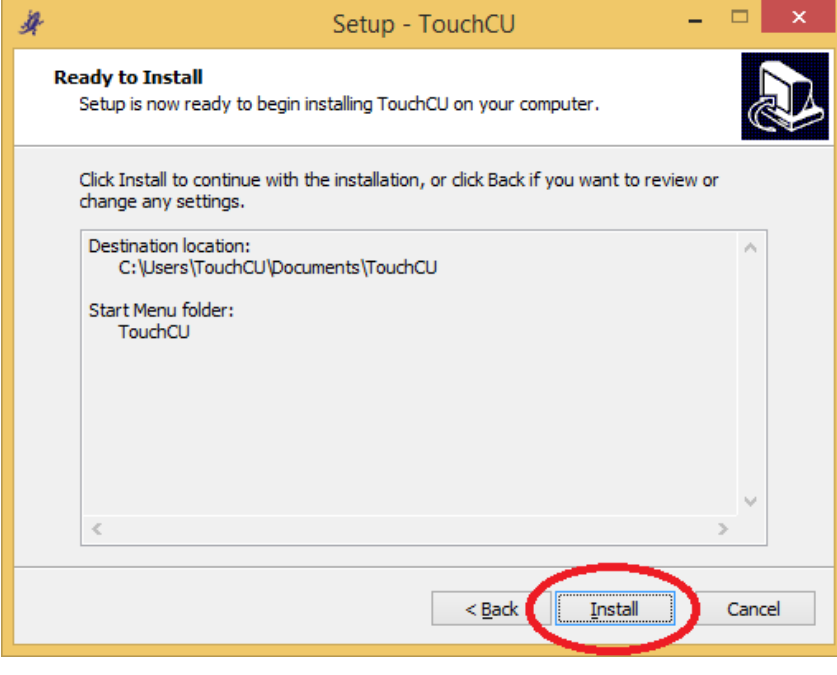

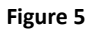

- 12. The installer will now extract all the necessary files to the directory you specified in step 8, and prompt you to 'Launch TouchCU'. If you do not wish to run TouchCU at this time, please uncheck the checkbox.
- 13. Click 'Finish' to complete the installation of TouchCU.

**[USER MANUAL]** TouchCU

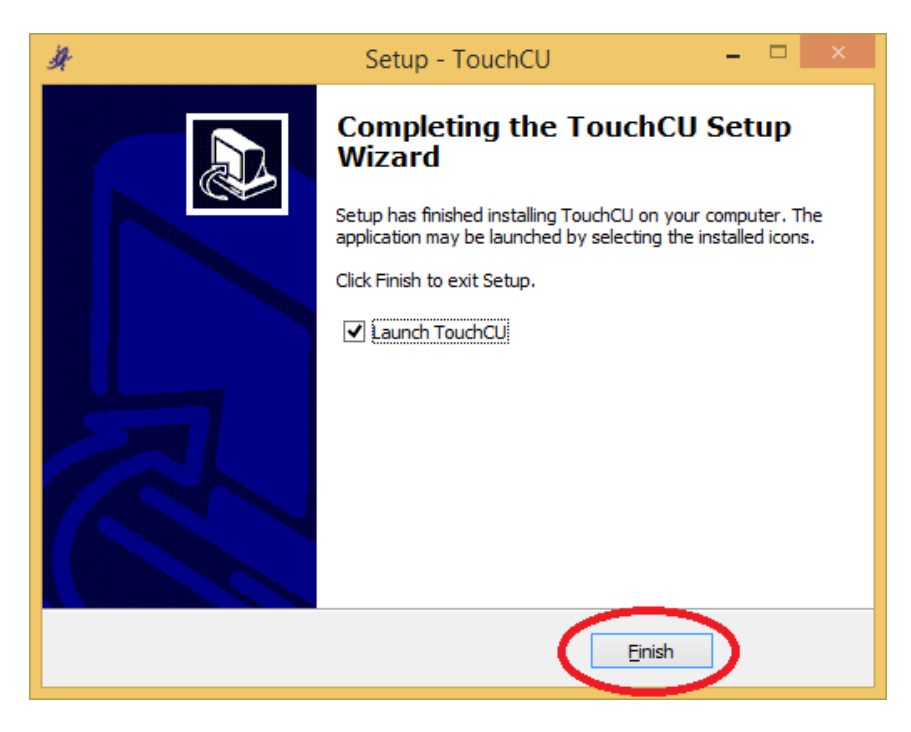

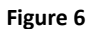

14. Make sure your projector is connected, turned on and displaying your Windows OS successfully before calibrating the system.

*Note: While there may be newer drivers available for the Kinect for Windows, TouchCU has only been tested with v1.8.0.*

#### <span id="page-10-0"></span>**3.2 Microsoft Kinect for Windows Placement**

While the Kinect can be placed anywhere in front of the screen, Figure 7 shows the optimal physical placement of the Microsoft Kinect for Windows. This placement utilizes a horizontal table top with the Kinect below the bottom of the projection surface. We recommend placing the Kinect between 7-11 feet from the projection surface. It is important to note that both the entire projected image and the users' hands must be visible to the Kinect at all times.

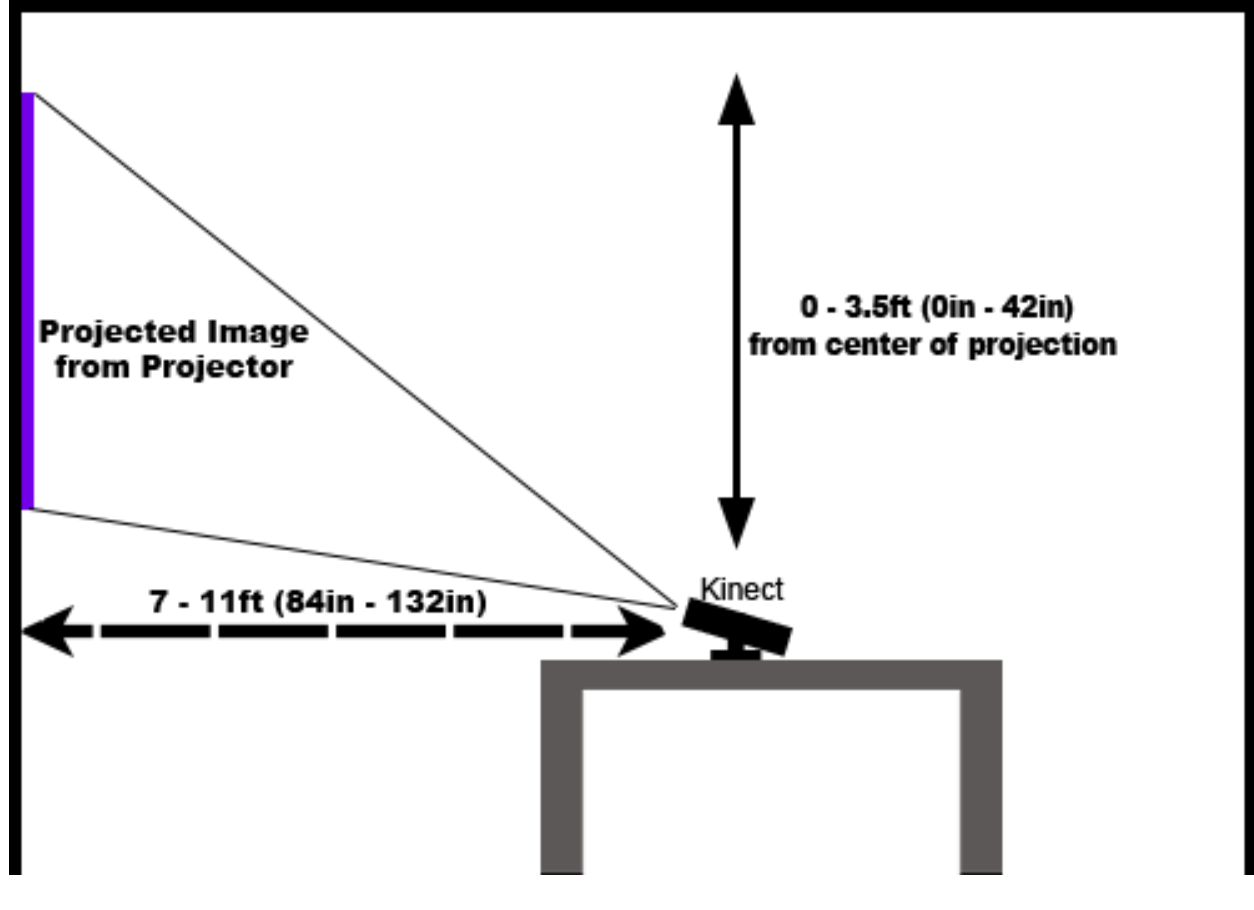

**Figure 7**

#### <span id="page-11-0"></span>**3.3 Uninstallation Procedure**

TouchCU includes a built-in uninstaller that will completely remove all traces of the standalone application from your system. To completely uninstall, please do the following.

- 1. Navigate to *C:\Users\USER NAME GOES HERE\Documents\TouchCU*.
- 2. Double-click **unis000** to begin the uninstallation.
- 3. You will be prompted with a box asking you if you would like to completely remove all TouchCU components. Press 'Yes' to continue.

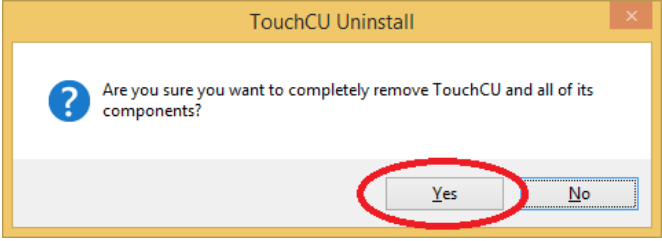

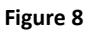

4. A progress bar will appear as the program begins to uninstall.

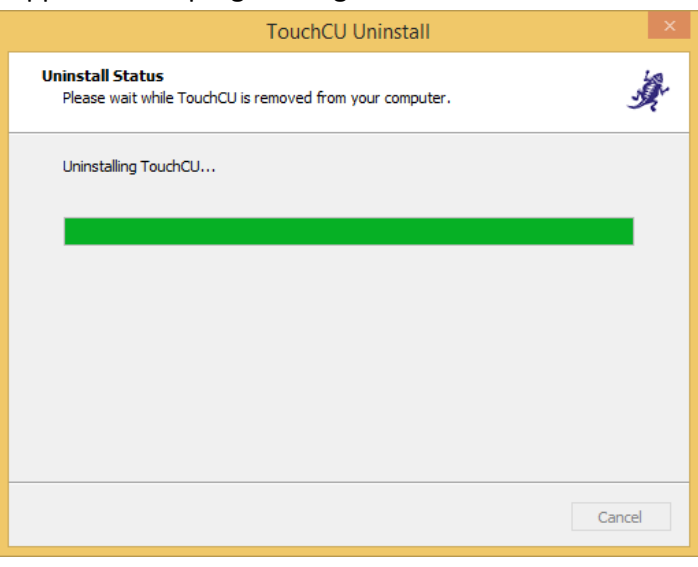

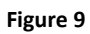

5. Once the uninstallation is complete, you may click 'Ok' to close the uninstaller.

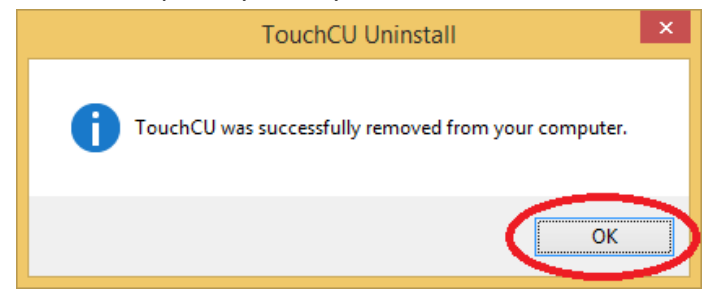

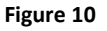

# <span id="page-12-0"></span>**4 System Walkthrough**

#### <span id="page-12-1"></span>**4.1 System Overview**

The user will interface with the TouchCU desktop application by doing the following:

1. Open the TouchCU application.

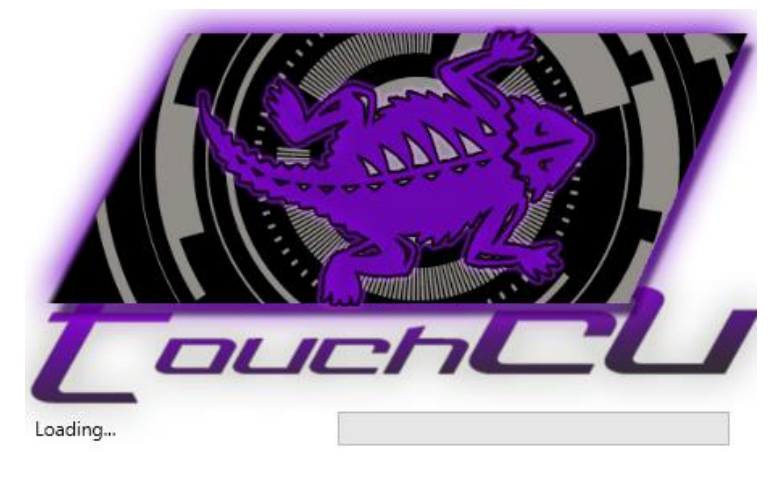

**Figure 11**

2. Once the application has opened successfully, the user will receive a welcome message instructing them to begin calibration.

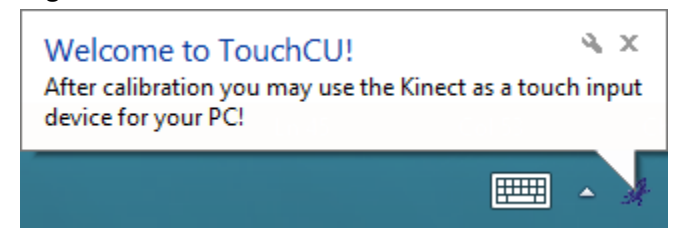

**Figure 12**

# 3. Follow on screen instructions to begin calibration

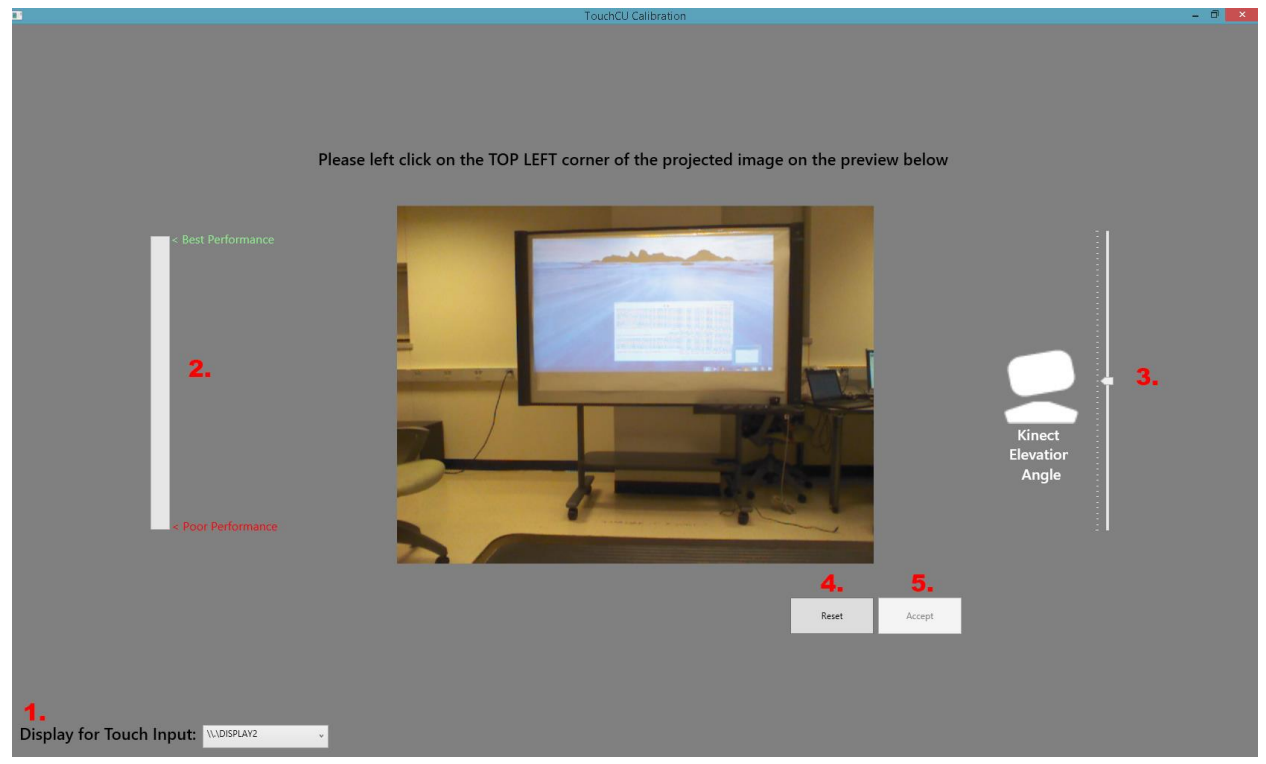

#### **Figure 13**

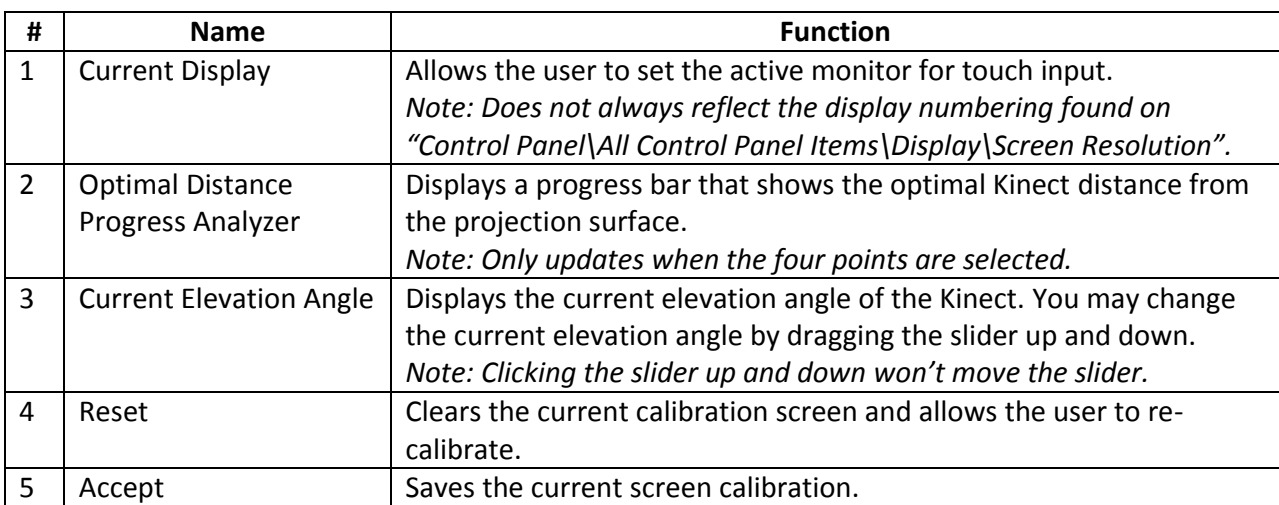

4. Upon successful calibration, the application will minimize to the taskbar.

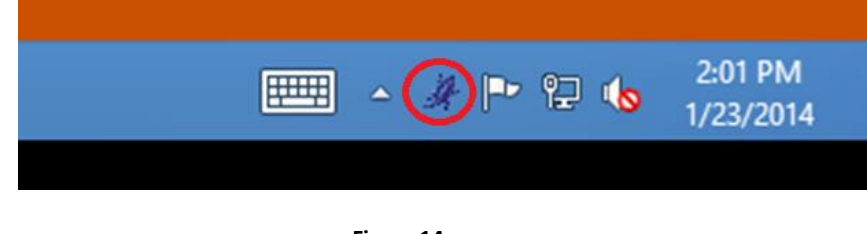

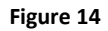

- 5. The user will now be able to interact with their system via the "touch" screen.
	- a. The user now has the option to right-click on the TouchCU icon in their taskbar to access some additional options.

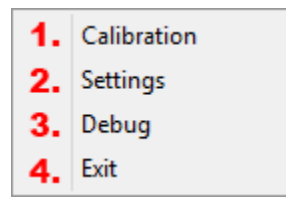

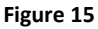

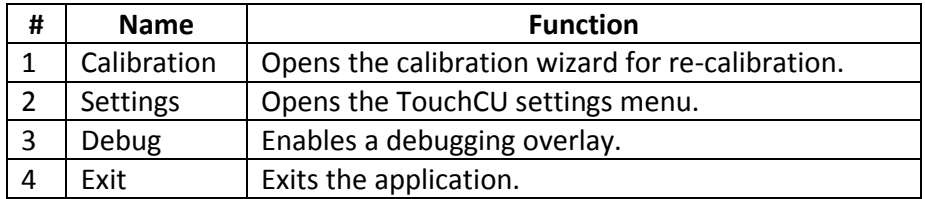

b. If the user clicks on Settings, they will see the following options.

**[USER MANUAL]** TouchCU

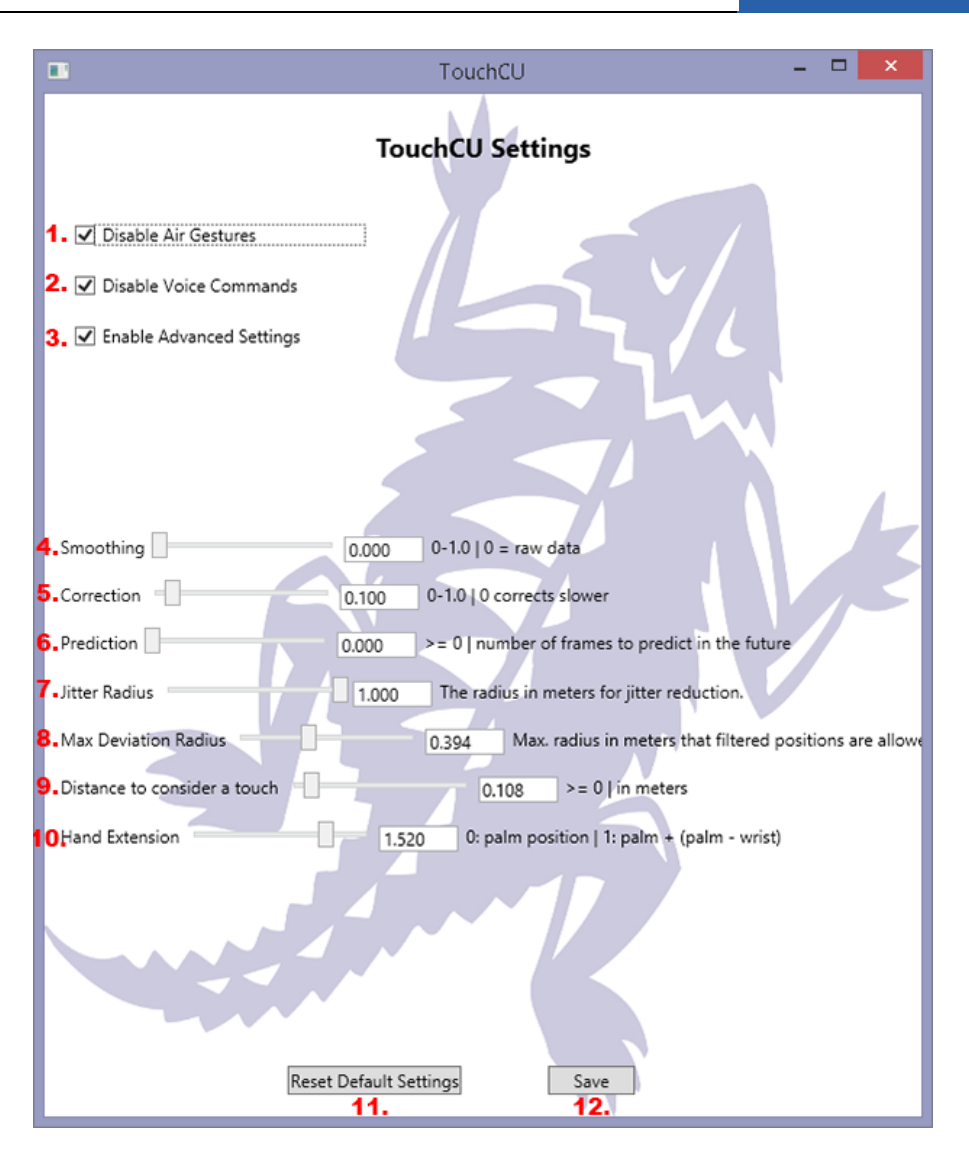

**Figure 16**

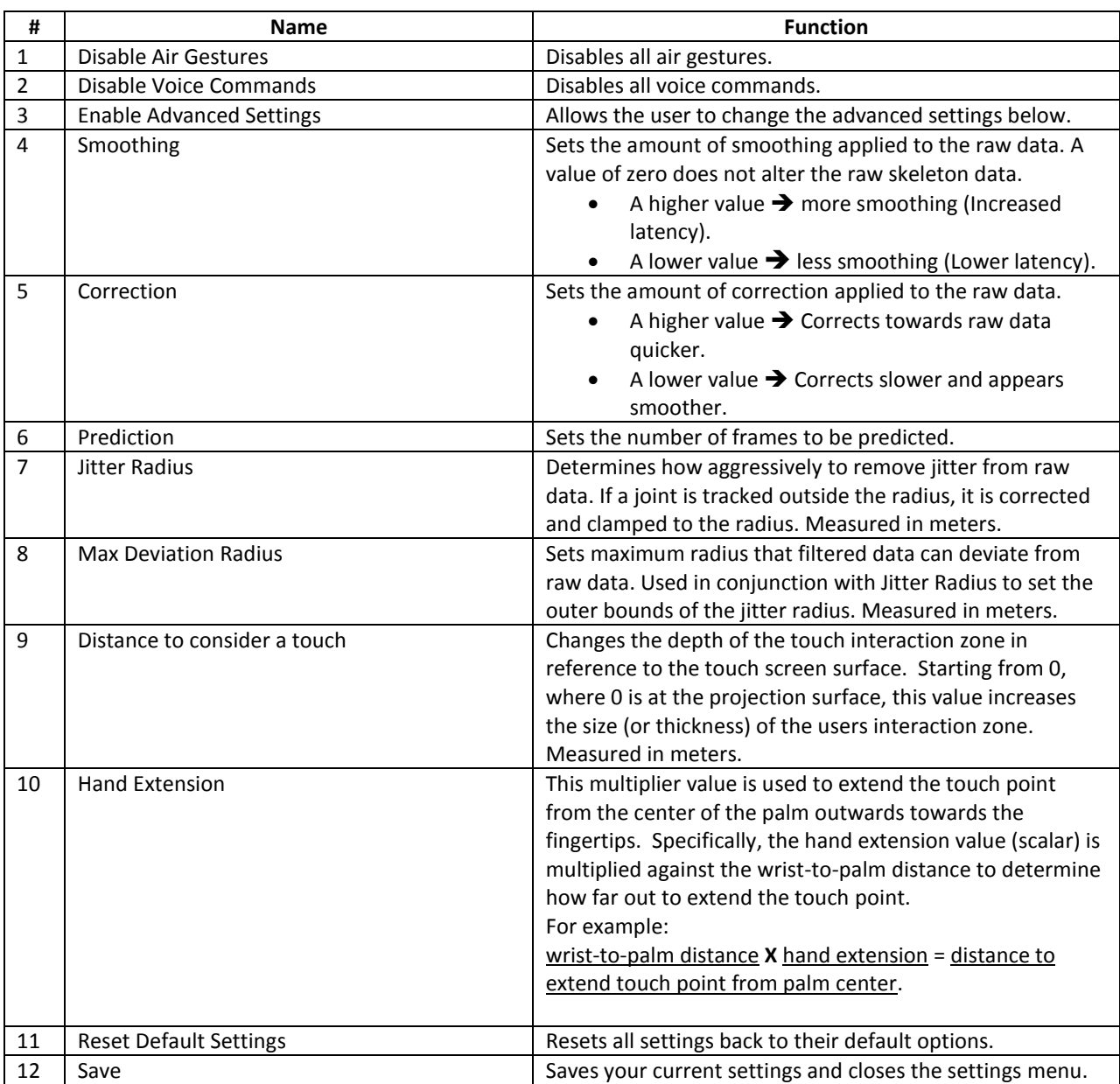

#### <span id="page-17-0"></span>**4.2 General Interaction**

Once the application has been properly configured, the user will be able to interact with the projection display as if it were a touchscreen. The touch point will be at the center of your hand due to the way the Kinect tracks your hands.

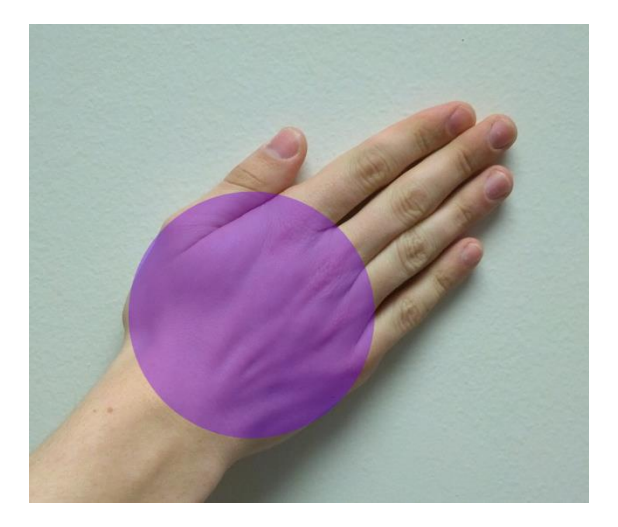

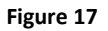

#### <span id="page-17-1"></span>**4.2.1 Supported Gestures**

TouchCU supports all built-in Windows 8 gestures as well as a few additional gestures. These can be found in [6.1 Appendix A: Gesture Tables.](#page-22-1) Gesture Icons can be seen below.

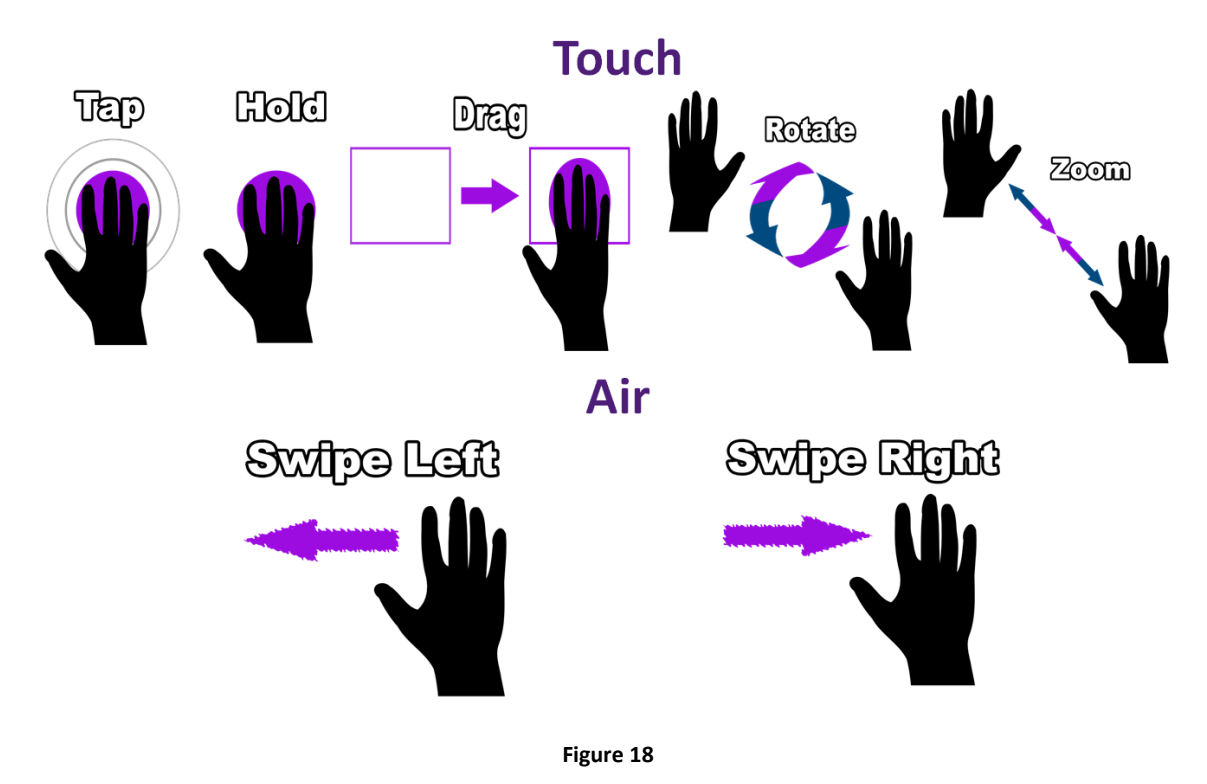

## <span id="page-18-0"></span>**4.2.2 Supported Voice Commands**

TouchCU supports various voice commands for an additional way to interact with the computer. These can be found in [6.2 Appendix B: Voice Command Tables.](#page-23-0)

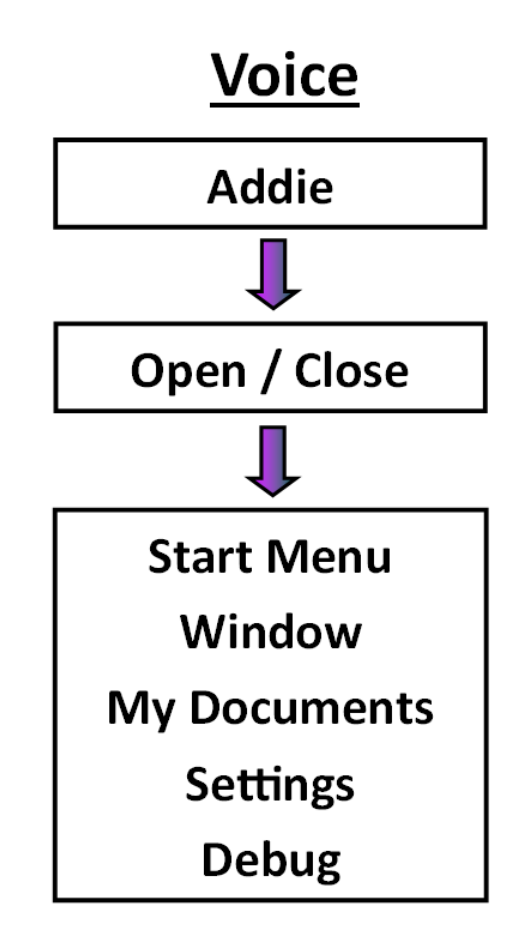

**Figure 19**

#### <span id="page-19-0"></span>**4.3 Debug Mode**

The Debug part of TouchCU can be started by right-clicking the TouchCU system tray icon, and selecting Debug. It can also be started by using the appropriate voice command. The Debug application allows you to test and analyze your touch interaction while using TouchCU. Using this interaction feedback, you can adjust TouchCU's settings to enhance the accuracy and performance of TouchCU. The position of each hand is tracked in a 3D space using X, Y, and Z coordinates. The positive x-axis extends to the left, the positive y-axis extends upward, and the positive z-access extends outward in the direction that the Kinect is facing. X and Y are pixel coordinates and Z is meters from the projection surface.

Debug mode is composed of two windows. The debug output window, located at the top of the screen, and the interaction window. The debug output window displays the details of TouchCU's injected pointer information right alongside the Windows Pointer message.

The list menu populates touch interaction events that the application has received through the Windows message loop. These events include TouchDown, TouchUp, Hold, & Drag. The debug output window displays manipulation data upon completion of the appropriate manipulation.

**Point tracker** – Used to show current touch data and location and provides feedback on user touch interactions; TouchCU currently supports up to 2 touch points.

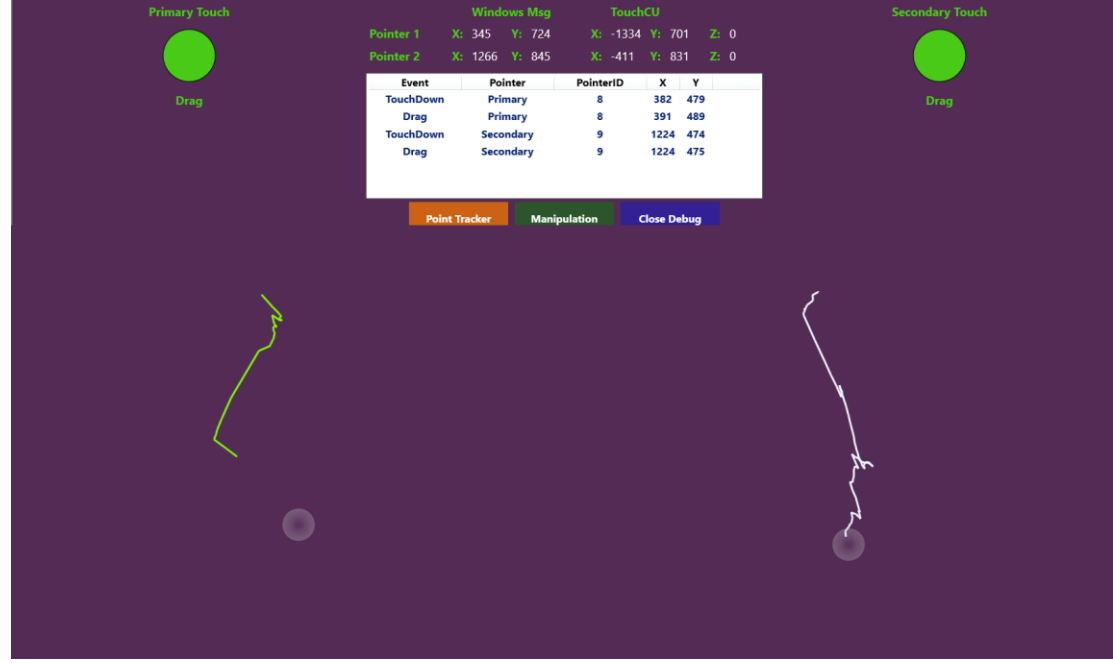

**Figure 20**

**Manipulation** – Used to test single and two hand gestures while providing feedback on touch manipulations such as slide, rotate, and transform.

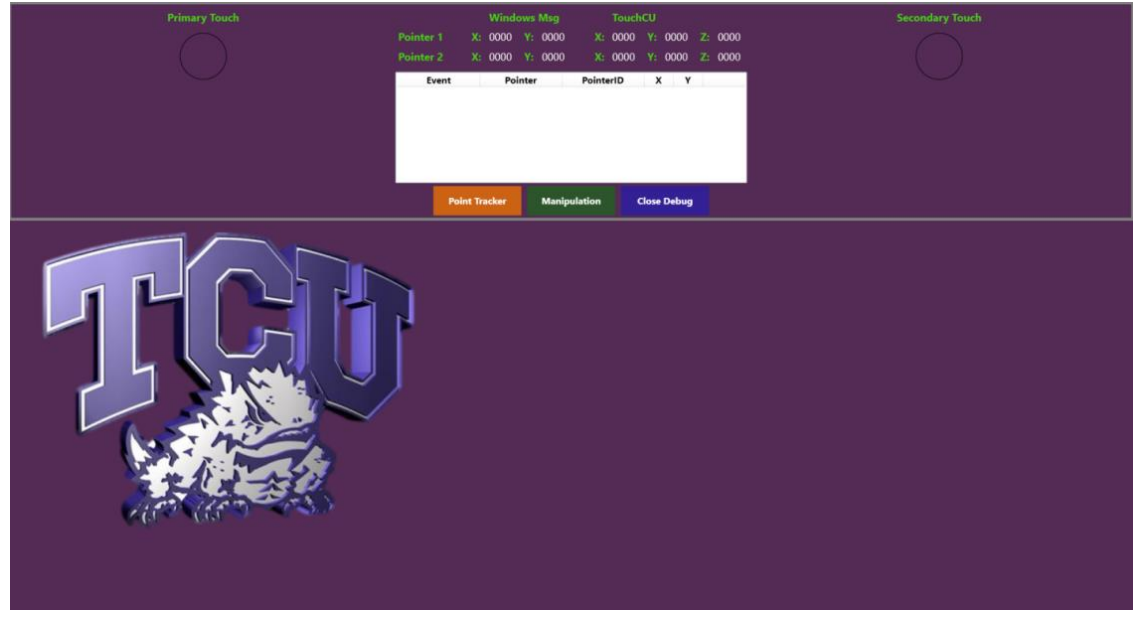

**Figure 21**

# <span id="page-21-0"></span>**5 Glossary of Terms**

- **Audio Stream –** Data stream from the Kinect that allows for high-quality audio capture that can be used for voice commands.
- **Color Stream –** Data stream from the Kinect that acts as an RGB web camera.
- **Depth Stream –** Data stream from the Kinect that creates a depth map from the distance of the sensor to the object.
- **EOD** End of Day.
- **HDMI -** High-Definition Multimedia Interface.
- **IDE -** Integrated Development Environment.
- **Kinect -** A motion sensing input device by Microsoft for the Xbox 360 video game console and Windows PCs. Based around a webcam-style add-on peripheral, it enables users to control and interact with PC through a natural user interface using gestures and spoken commands. The Kinect recognizes 20 joints on the human body at a capture rate of 30 Hz.
- **Kinect Studio -** Debugging tool for the Kinect sensor that allows the depth and color streams to be viewed in real time.
- **NTASC -** North Texas Area Student Conference.
- **•** Rich Interaction Supports multi-touch.
- **SDK -** Software Development Kit.
- **Skeletal Stream –** Data stream from the Kinect that tracks up to 20 joints on the human body.
- **SRS -** Student Research Symposium.
- **TBD -** To Be Determined.
- **TCU -** Texas Christian University.
- **TouchCU -** The team and project name for the 2013-2014 senior design team.
- **USB -** Universal Serial Bus.

# <span id="page-22-0"></span>**6 Appendix**

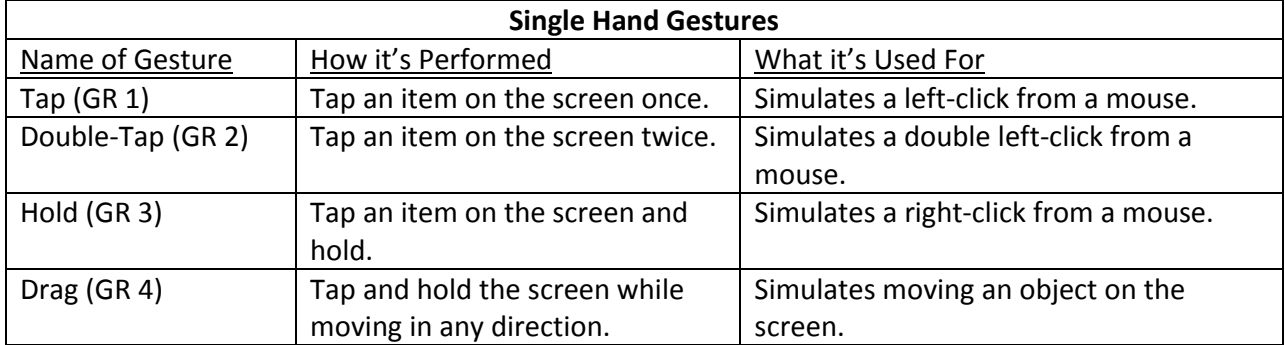

# <span id="page-22-1"></span>**6.1 Appendix A: Gesture Tables**

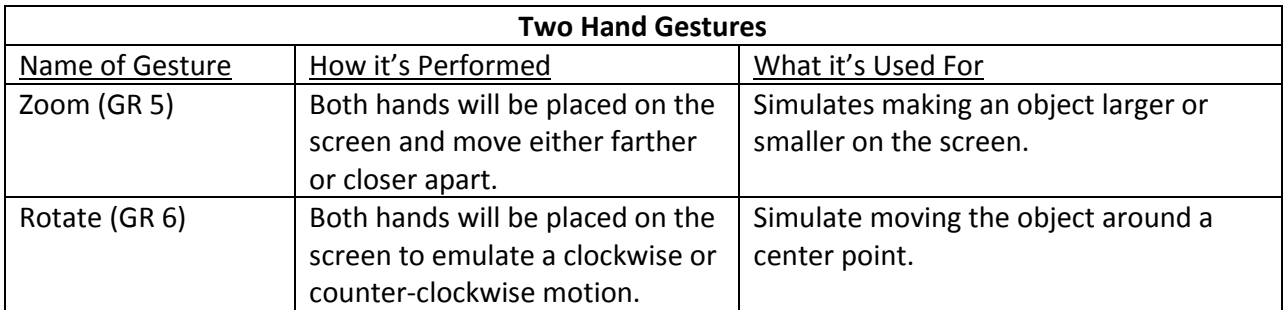

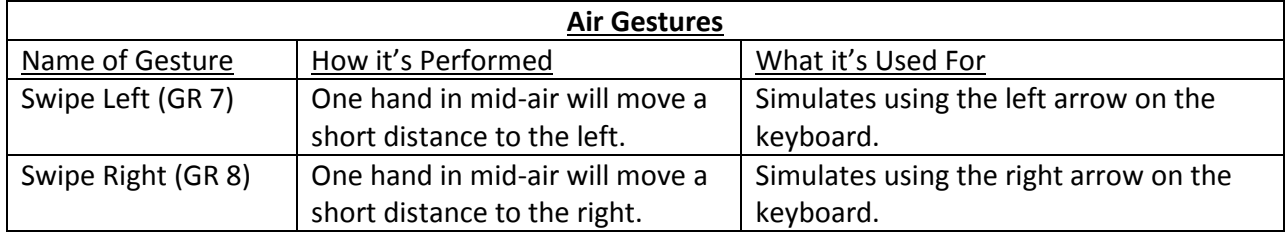

# <span id="page-23-0"></span>**6.2 Appendix B: Voice Command Tables**

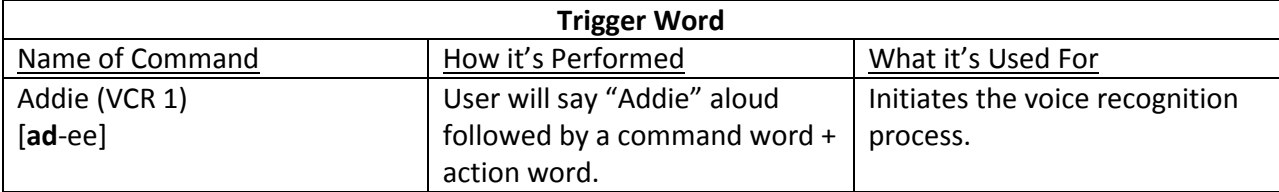

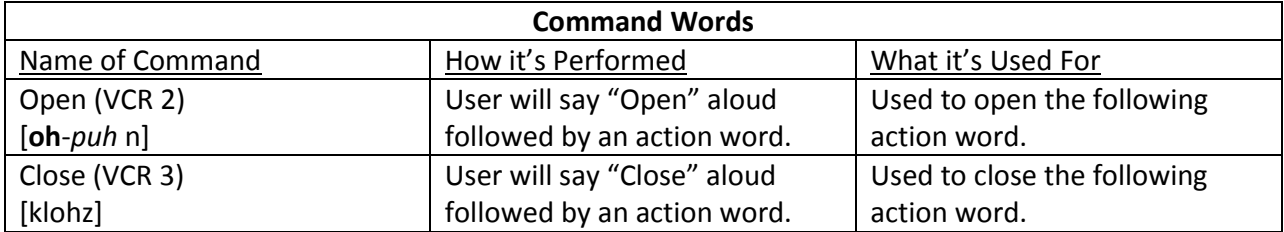

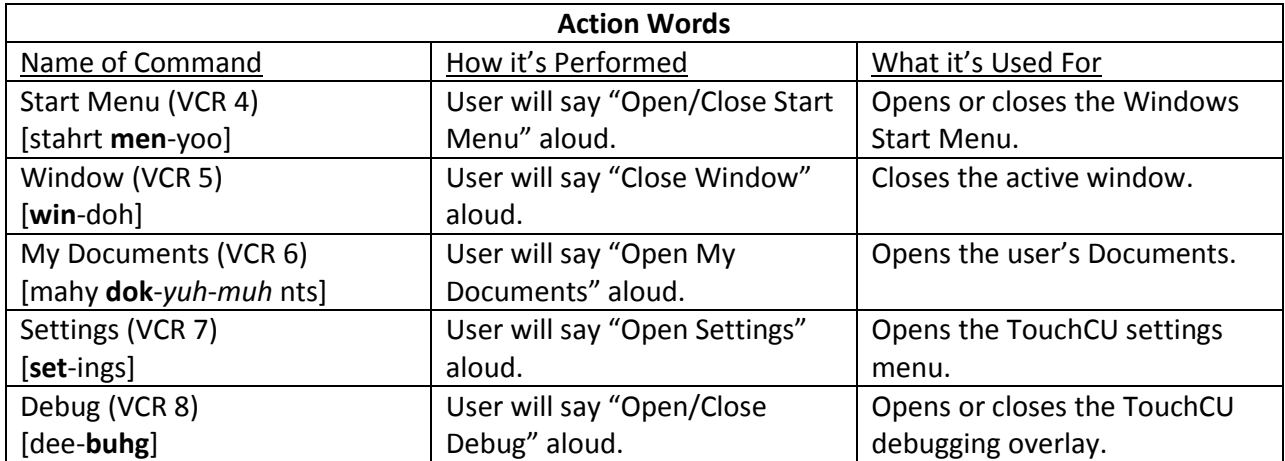